## **E**ReadingSolutions UK

## reading b plus<sup>®</sup> Editing Pupil Information on Reading Plus

1. To edit pupil's information on Reading Plus, login as an Educator to Reading Plus and select the Manage Tab.

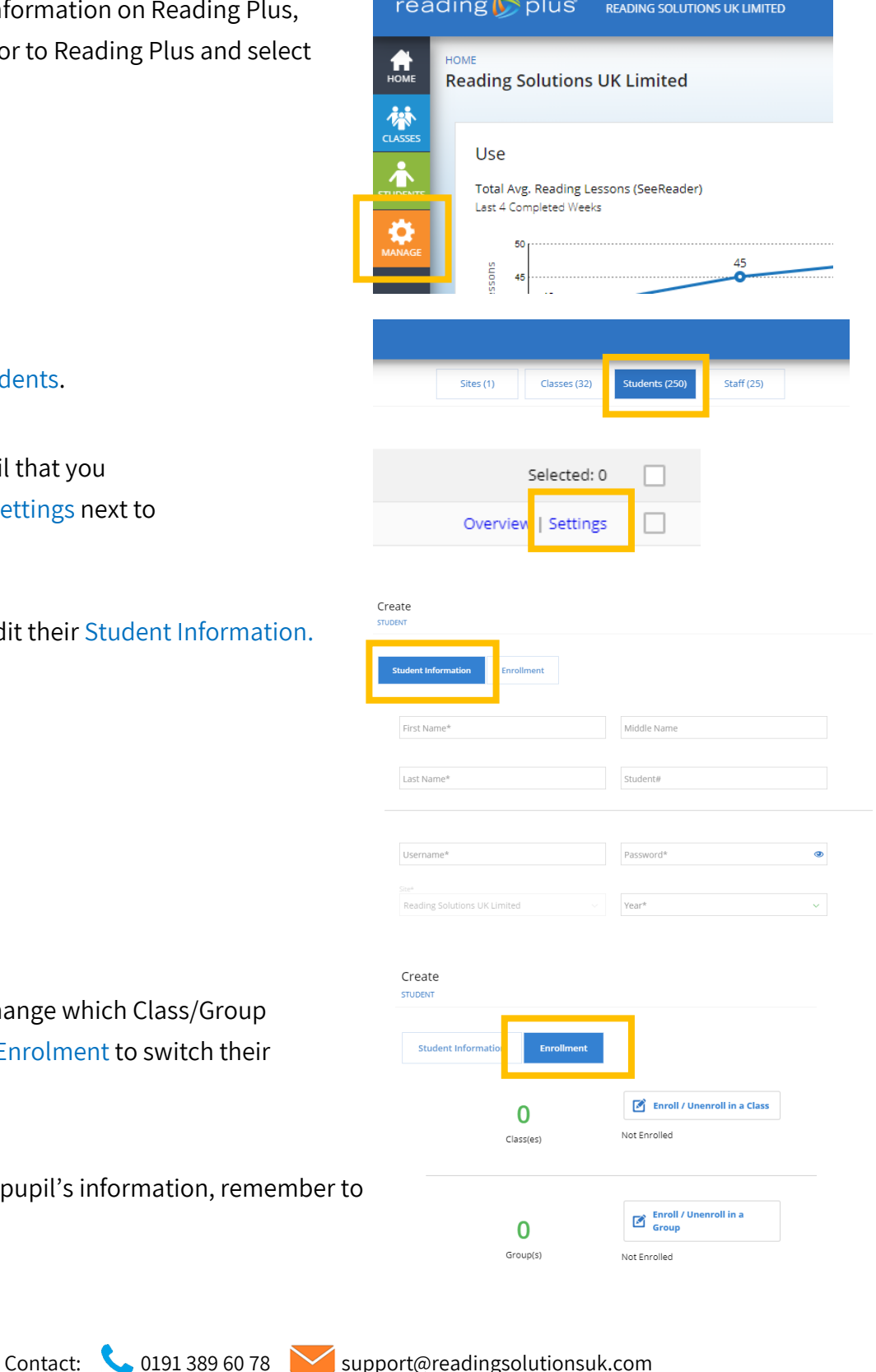

2. Then select Students.

3. Locate the pupil that you want and select Settings next to their name.

4. You can then edit their Student Information.

5. If you want to change which Class/Group they are in, select Enrolment to switch their classes/groups.

6. After editing the pupil's information, remember press Save.